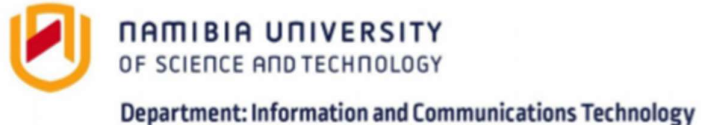

## Microsoft Teams

- 1. Open your preferred browser (Chrome, Firefox)
- 2. Enter: teams.office.com

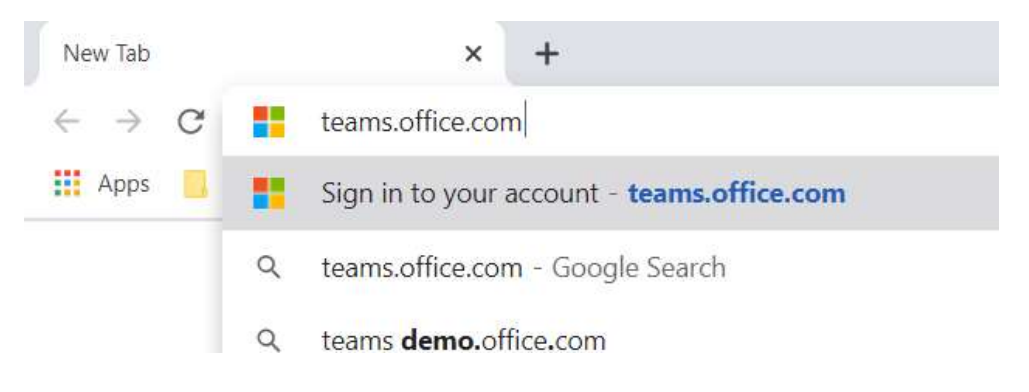

- 3. Username: e-mail address (your NUST email account e.g. kcrighton@nust.na)
- 4. Password: e-mail password

Type your email address and select Next

Enter your password (same as the password of your computer)

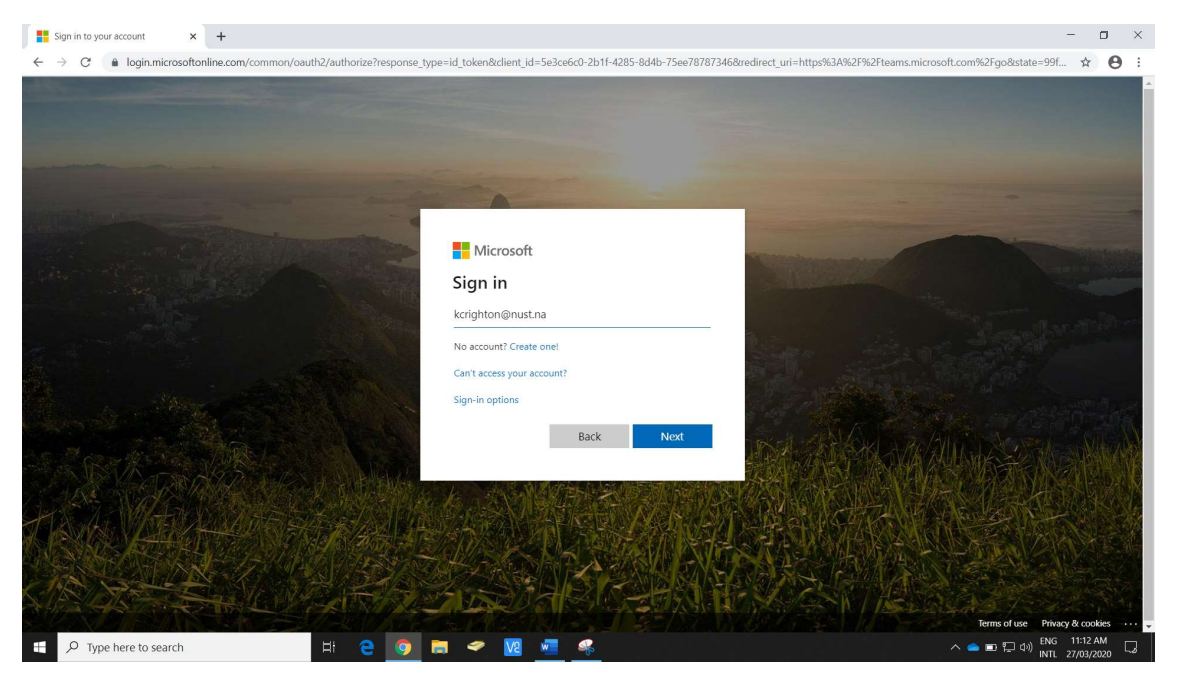

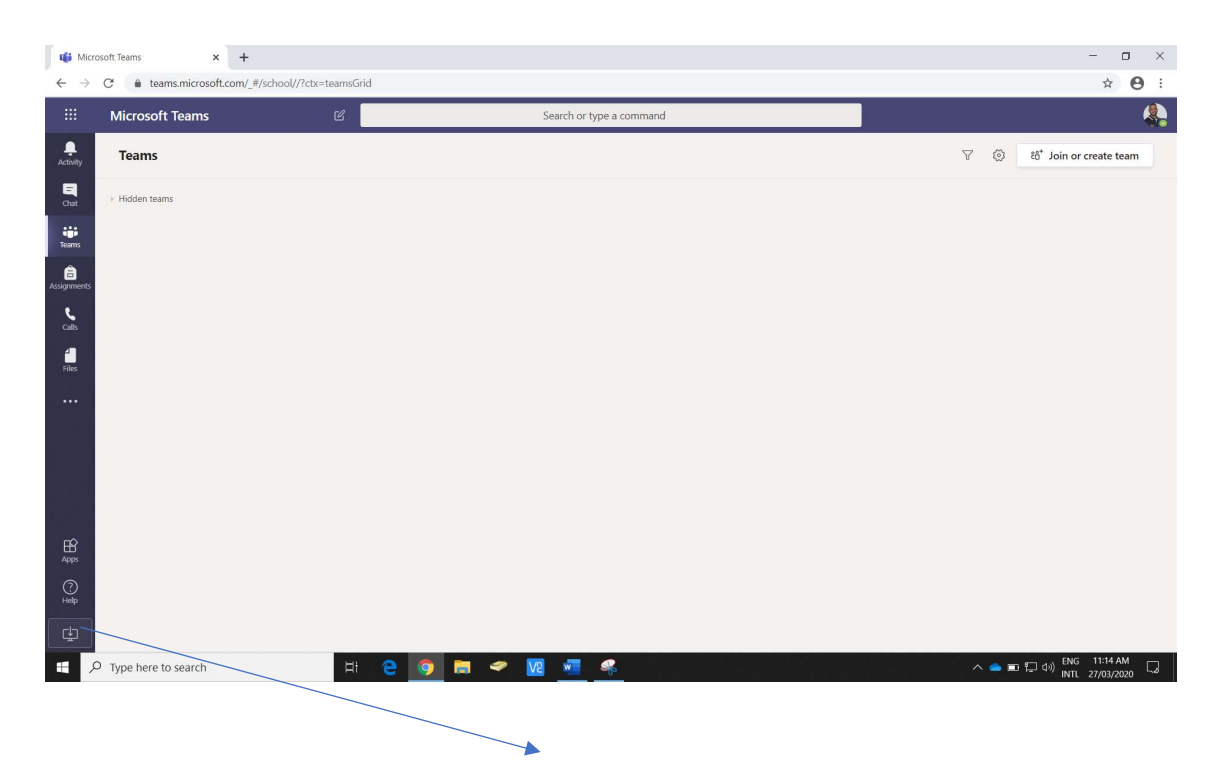

To download the Desktop Application, click the icon on the bottom left corner.

Once you have the Desktop Application installed, you should be able to utilize Microsoft Teams.

Use the following link below to obtain more information on Microsoft Teams and its functionalities.

https://support.office.com/en-us/article/microsoft-teams-video-training-4f108e54- 240b-4351-8084-b1089f0d21d7

For assistance, please contact the ICT Helpdesk:

Telephone: +264 61 207 2484 Cell + WhatsApp +264 81 249 7885 E-mail: icthelpdesk@nust.na

\*\*\*\*